### **SCREENSHOTS OF THE ONLINE APPLICATION PROCEDURE**

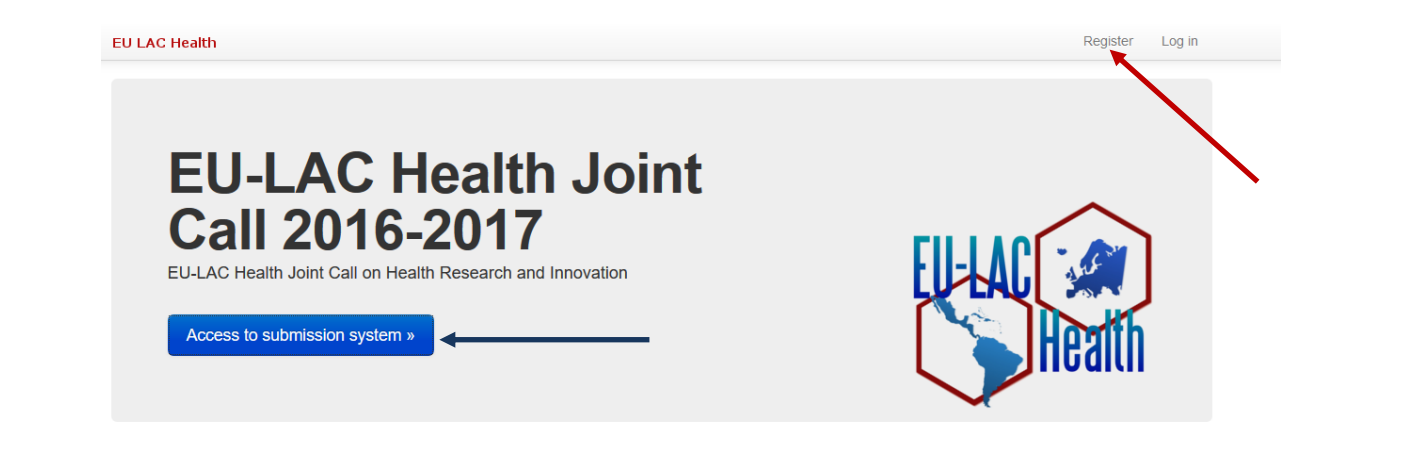

# **EU-LAC HEALTH PROJECT**

EU-LAC Health (Defining a Roadmap for Cooperative Health research between the EU and Latin America-Caribbean countries: a Policy Oriented Approach) is a project co-funded by the EU with the main aim of intensifying the cooperation between EU and CELAC on health research and coordinating by means of thematic alignment of programmes This Joint Call for health research and innovation projects is launched in the framework of EU-LAC Health project, and in collaboration with ERANet-LAC. http://eulachealth.eu

# **Contact Information**

Mónica de Román Calle Telephone: +34 918 22 24 96 Email Address: mroman@eu-isciii.es

**Teresa Corral Cantó** Telephone: +34 918 22 22 55 Email Address: tcorral@eu-isciii.es

Eduard Güell Del Frago Telephone: +34 918 22 24 54 Email Address: equell@isciii.es

© e-Intelligent 2005 - 2017

## **EU-LAC Health Joint Call**

• Call Text and Guide for Applicants [PDF]

• For more information on the Joint Call and to access the 'Partner search tool', please check the following link

Deadline: 9 March 2017, 16:00 h. CET

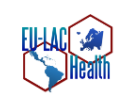

## Link to the Webtool: http://EU-LACHealth.org

Registration: Before you can log into the electronic proposal submission system, you need to register. Please click on the top right icon "Register", enter your E-mail address and follow the instructions. During the registration process you will receive back a password via the given E-mail address. Then you can Access to the submission system (blue button) with E-mail address and password. After login you can enter data and information about your research project.

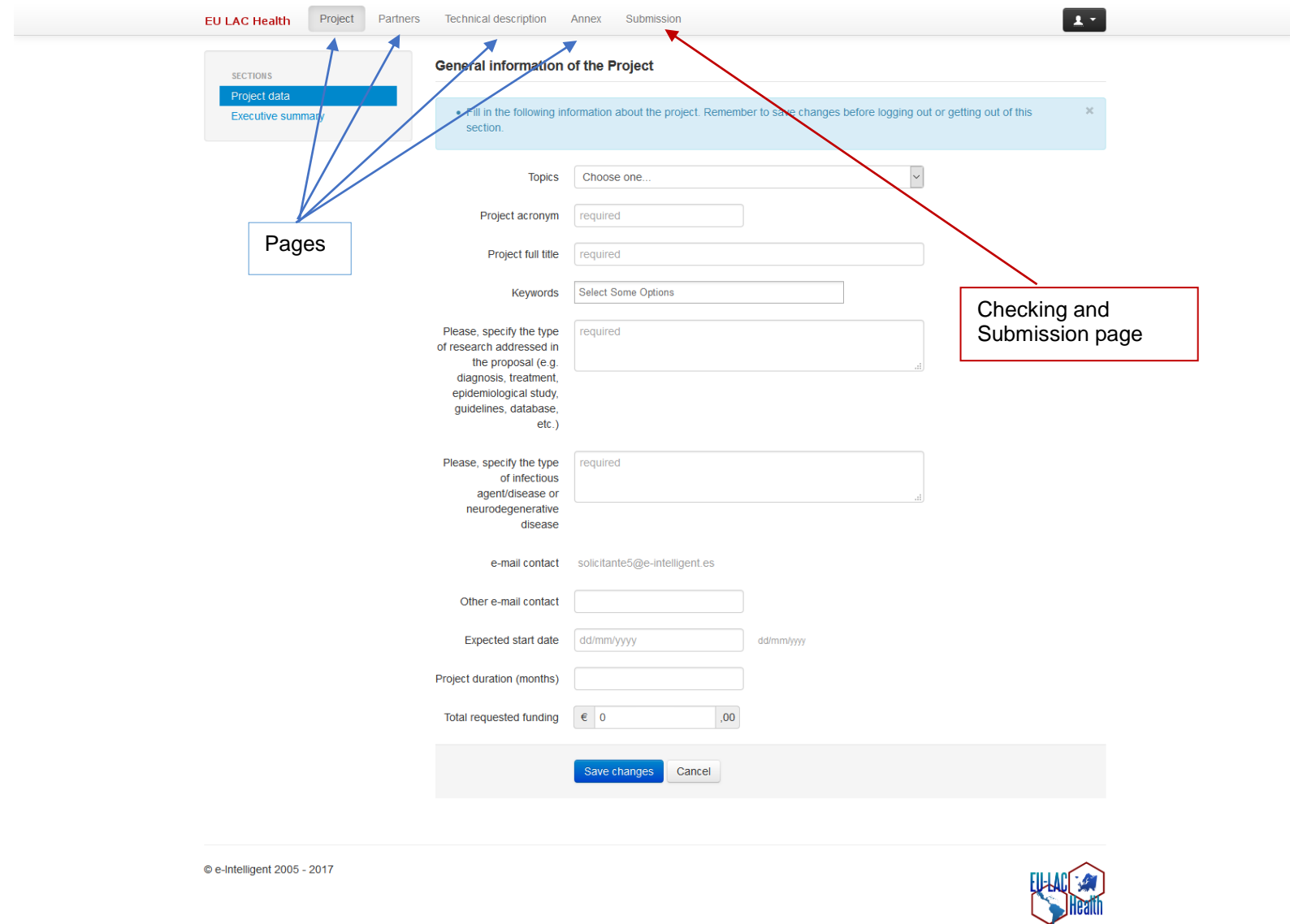

The application form is structured in four different pages (access buttons on the top): *Project, Partners, Technical description* & *Annex*. The fifth page, *Submission*, allows the checking and final submission of the proposal.

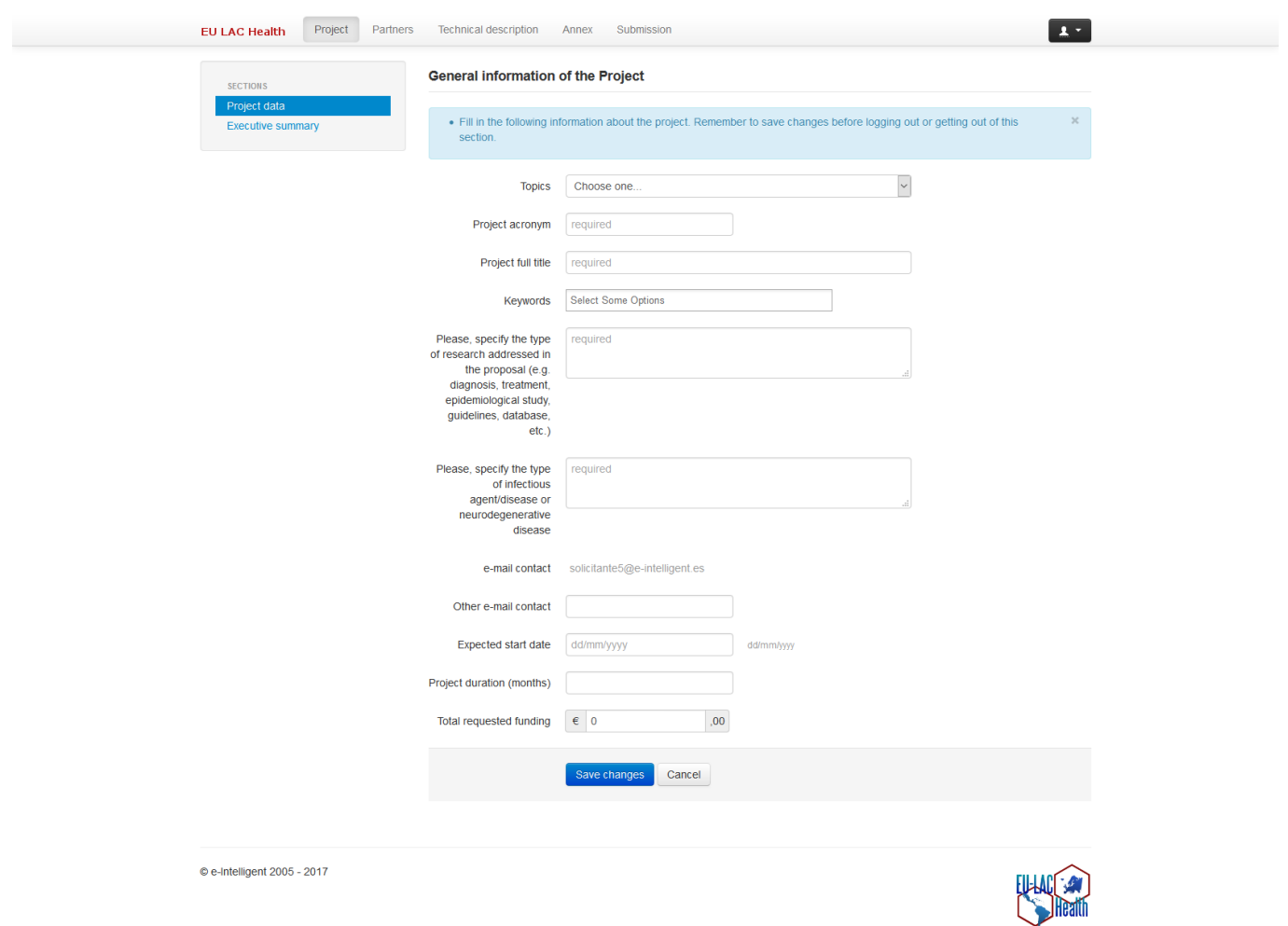

Step 1: the page Project refers to the general information and includes two sections: Project data (topic, acronym, tittle, keywords, type of research, type of disease, e-mail contact, start date, duration, requested funding) and Executive summary

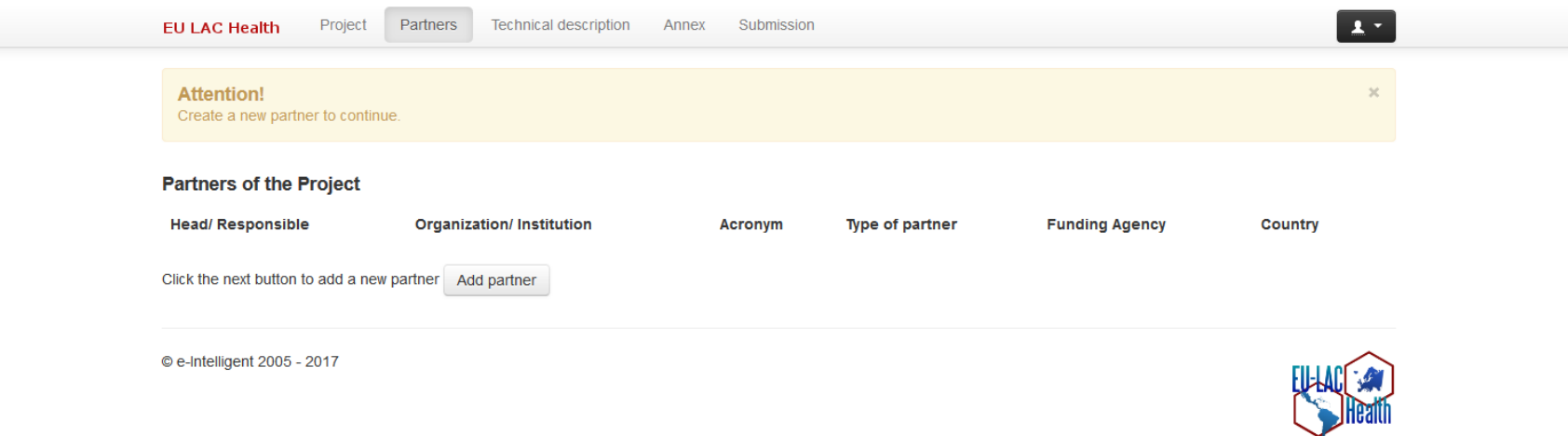

**Step 2**: the page **Partners** compiles the full list of project partners. Click on the "Add partner" button to start the listing.

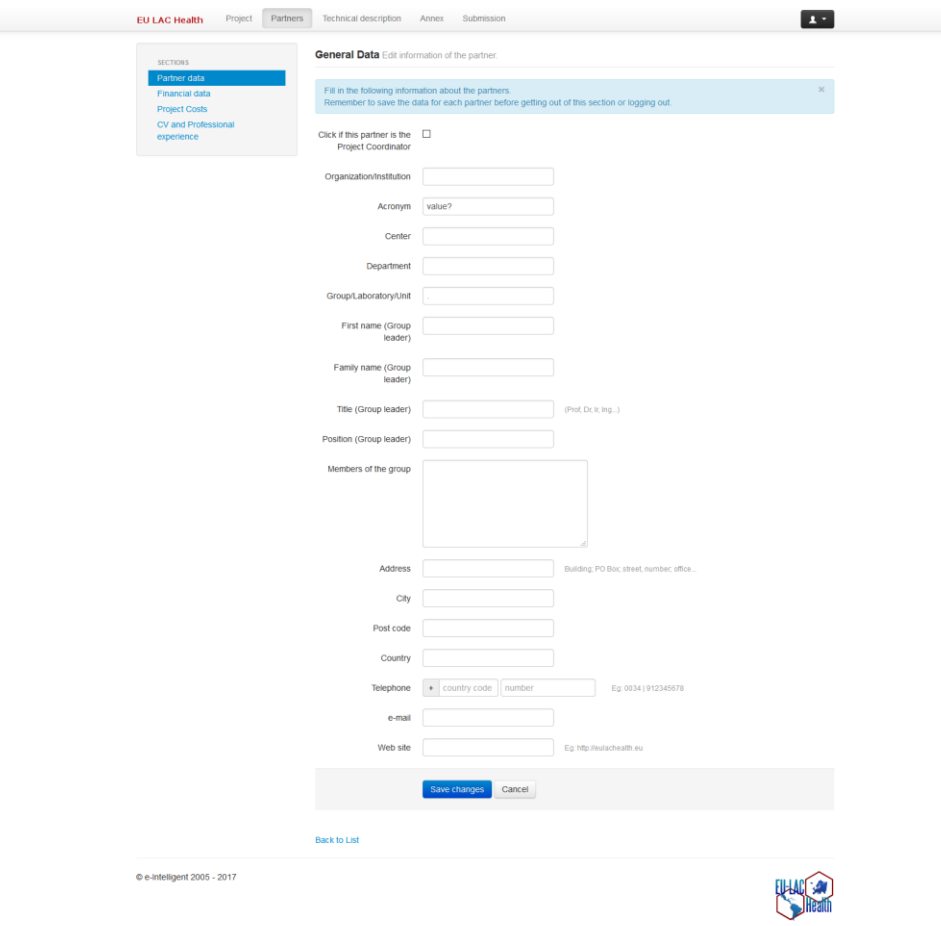

For every partner included in the list, there are 4 sections:

Partner data: organization/institution, acronym, center, department, group/laboratory/unit, full name, title and position of the group leader, members of the group, address, city, post code, country, telephone, e-mail, website.

**Financial data**: type of partner, funding agency, activity type, total effort (person months), total costs, total requested funding.

**Project costs**: personnel, equipment, materials, subcontracting, travel and subsistence costs, other costs, overheads.

**CV and professional experience**: brief CV of the group leader (Principal investigator) including a list of 5 most relevant publications in the last five years.

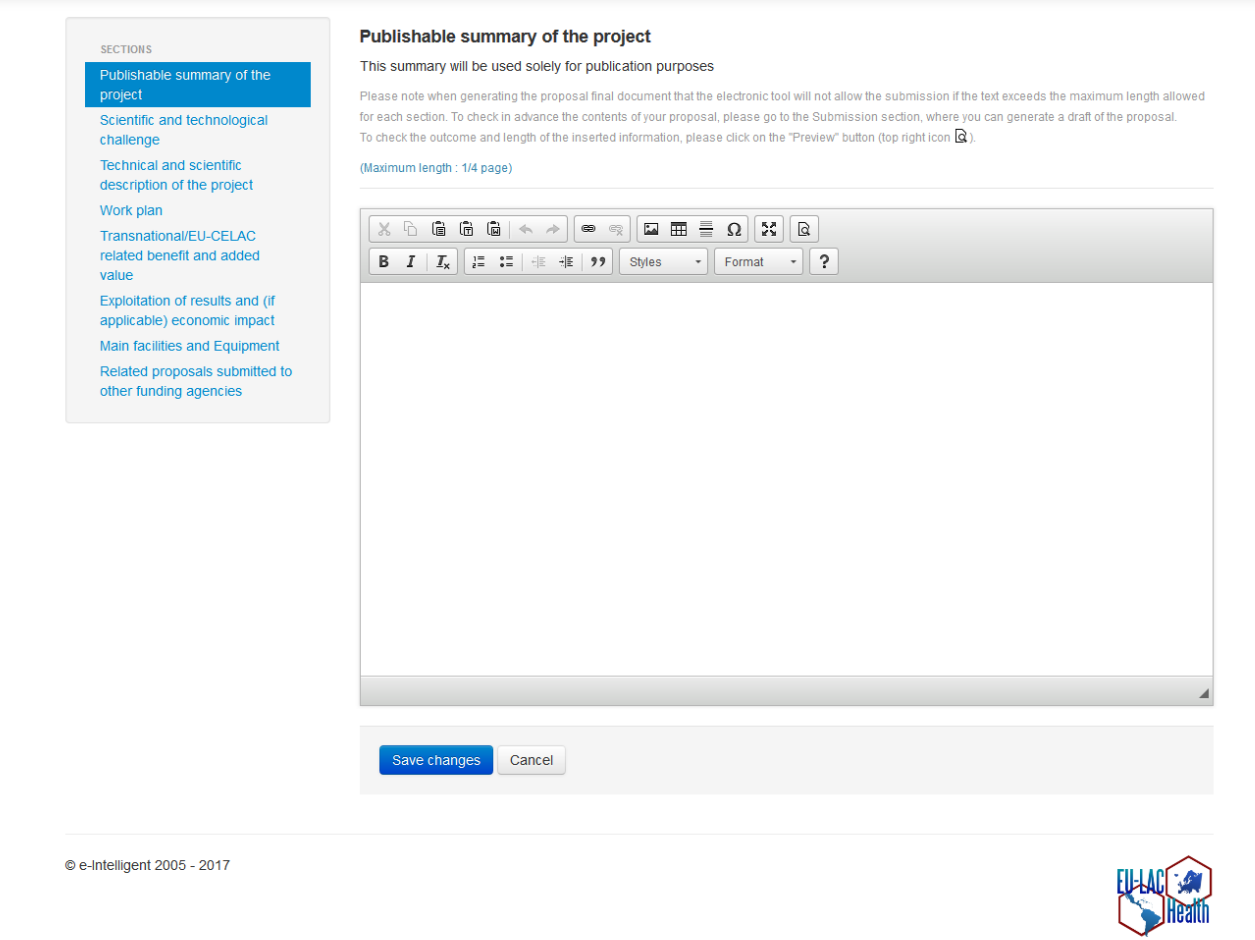

 $\boxed{1}$ 

**EU LAC Health** Project Partners Technical description Annex Submission

**Step 3:** the page **Technical description** includes eight sections: Publishable summary of the project; Scientific and technological challenge; Technical and scientific description of the project; Work plan; Transnational/EU-CELAC related benefit & added value; Exploitation of results and (if applicable) economic impact; Main facilities and equipment; Related proposals submitted to other funding agencies.

#### **EU LAC Health**

Project Partners Technical description Annex Submission

```
\boxed{1}
```
**SECTIONS** 

### **Annex**

#### Additional information related to the project can be added here (e.g. technical drawings, diagrams, charts, etc.)

Please note when generating the proposal final document that the electronic tool will not allow the submission if the text exceeds the maximum length allowed for each section. To check in advance the contents of your proposal, please go to the Submission section, where you can generate a draft of the proposal. To check the outcome and length of the inserted information, please click on the "Preview" button (top right icon  $\bigcirc$ ).

### (Maximum length : 10 pages)

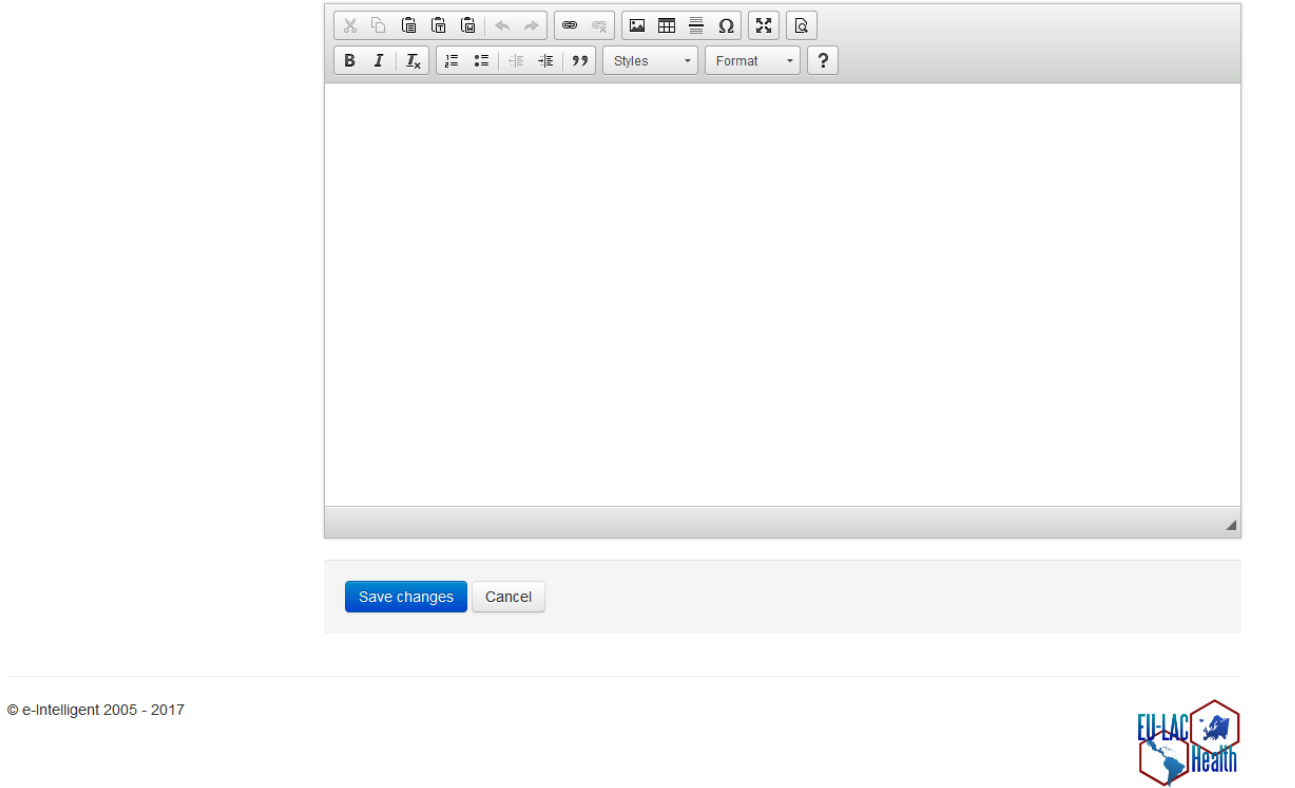

Step 4: the page Annex allows including in the proposal any additional information that the applicants may consider relevant: texts, figures, charts, letter/s of commitment from associated partners, etc.

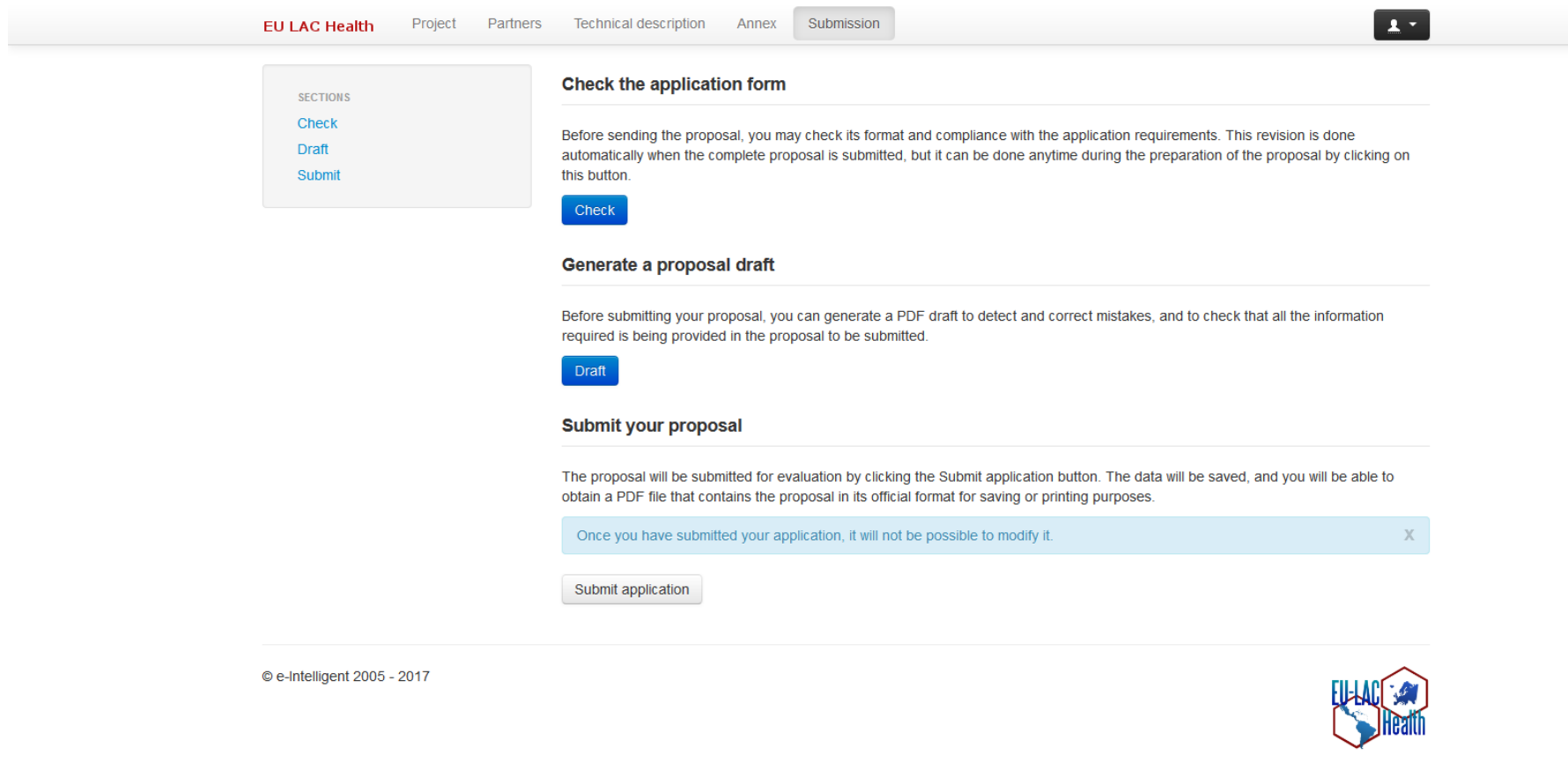

Step 5: On the page Submission you can check at any time if the proposal adjusts to the application requirements (this revision is nevertheless done automatically when the proposal is submitted). Additionally a .pdf file can be generated before submitting the proposal in order to detect and correct mistakes. The proposal will be submitted for evaluation by clicking the "Submit application" button. Afterwards you'll be able to generate a .pdf file for saving or printing purposes. Please be aware that once submitted the proposal cannot be modified.